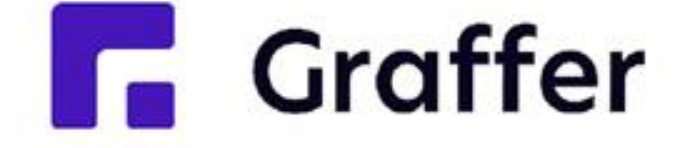

# 益田市住民票・戸籍等オンライン申請 利用者マニュアル

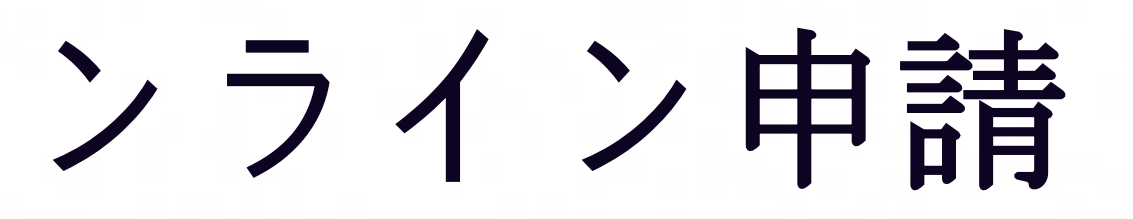

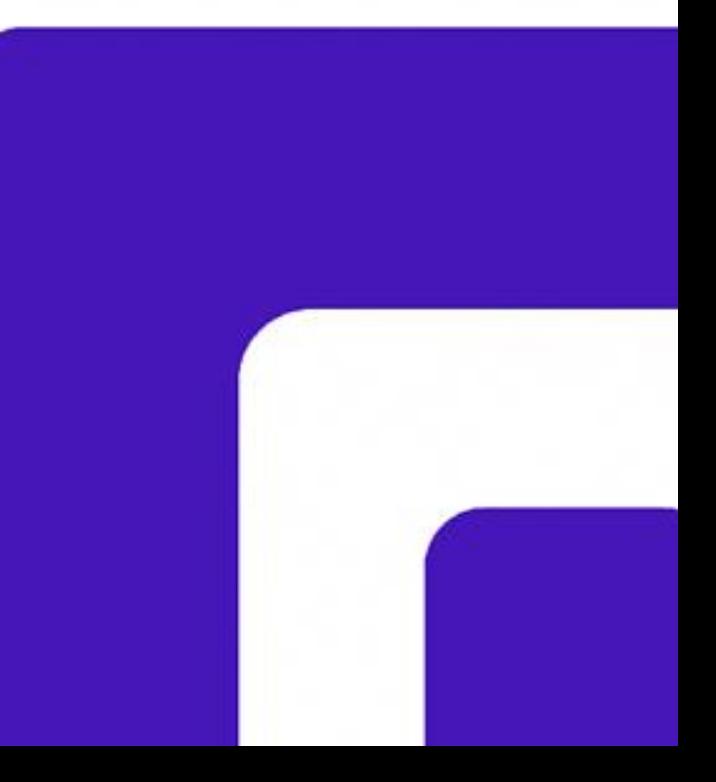

## 1 申請を始める前に

申請を始める前に、以下の4点をお手元にご用意ください。

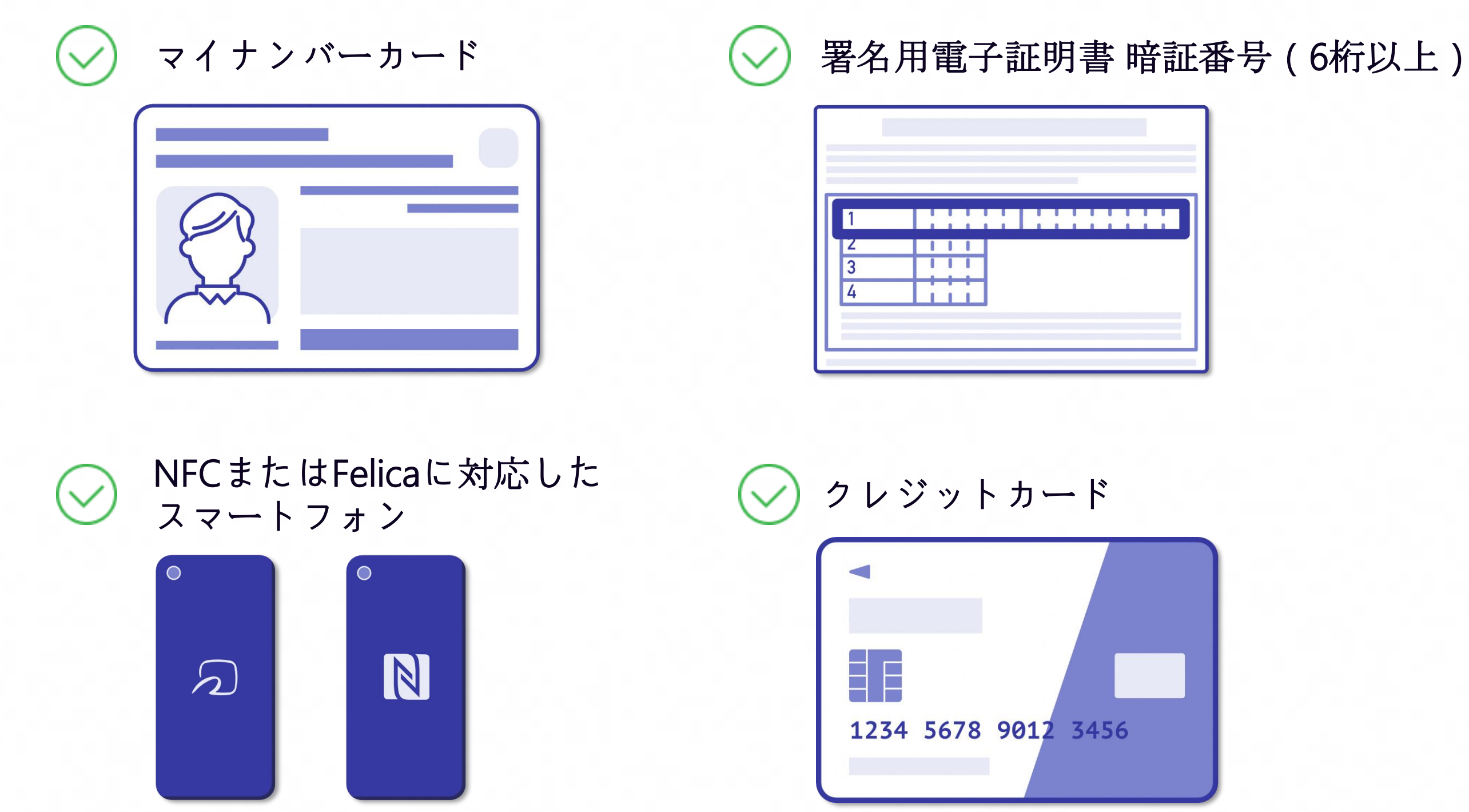

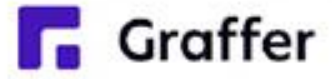

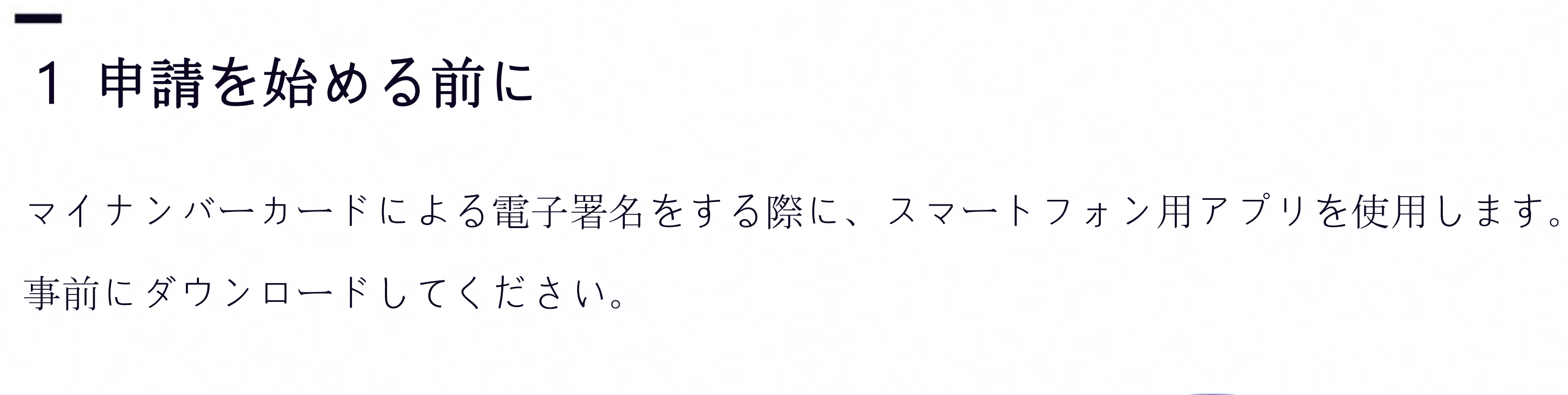

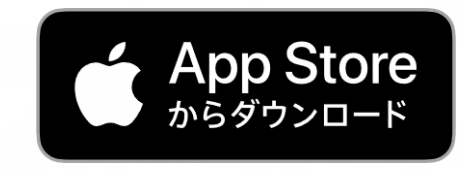

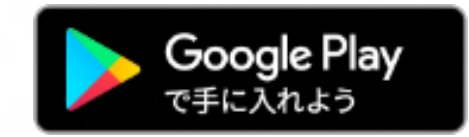

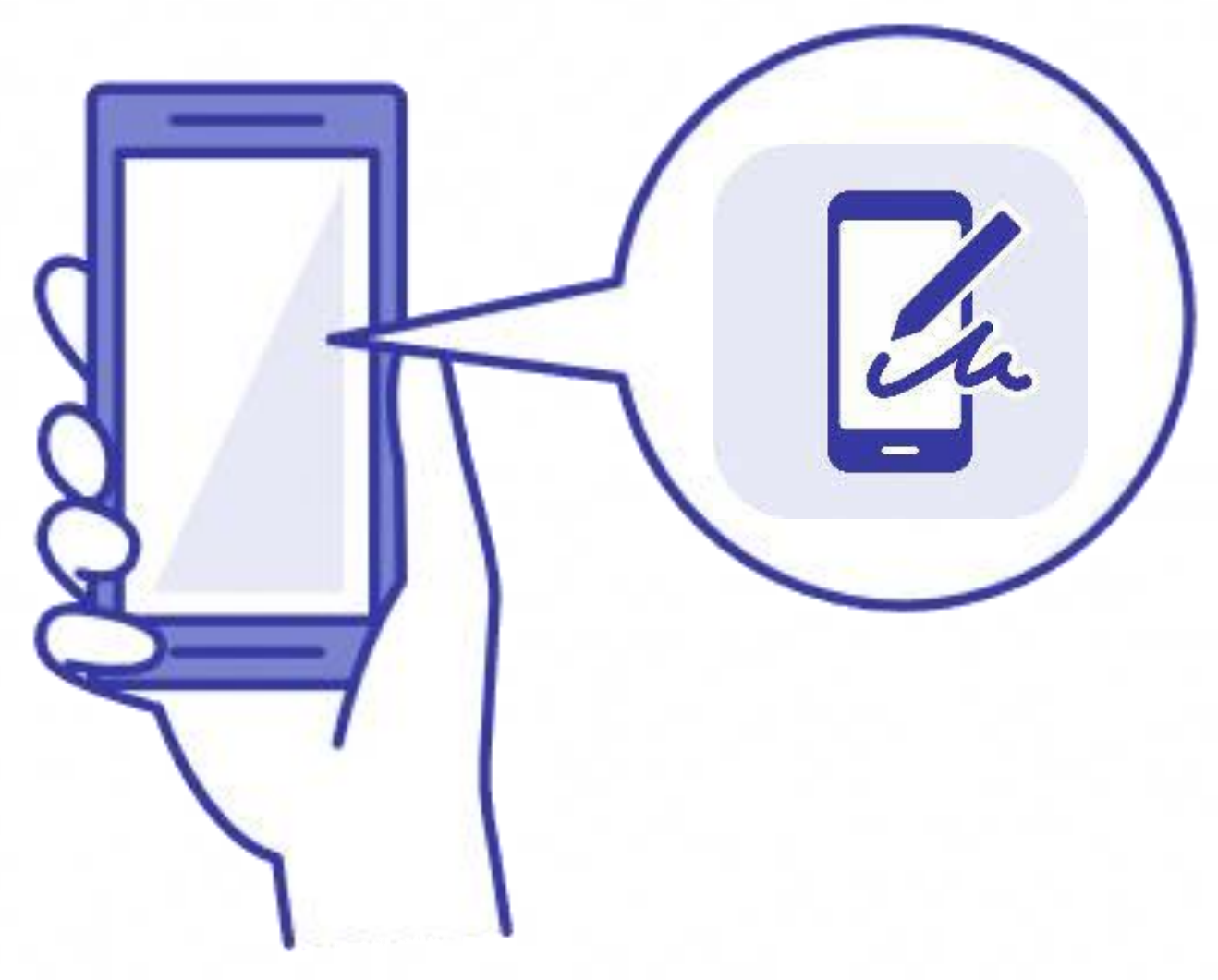

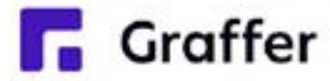

### 2 申請を開始する

準備ができましたら、アカウントの「新規登録」、既にアカウントをお持ちの方は「ログイン」、 アカウント登録せずに利用する方は「ゲスト利用」を選択して進んでください。

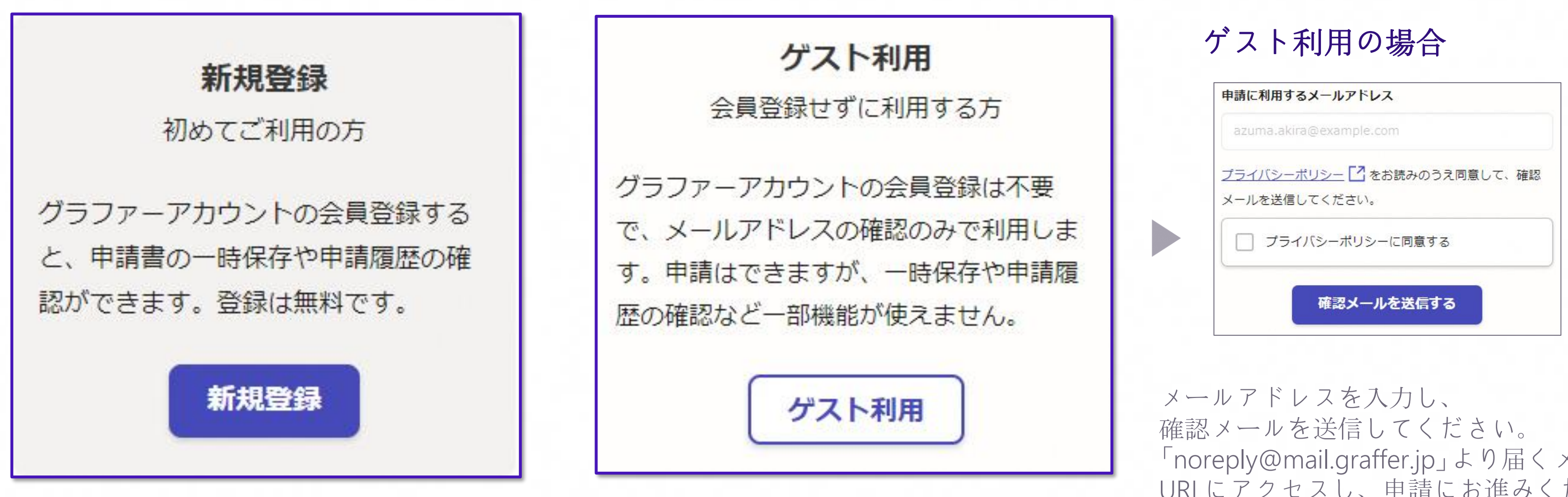

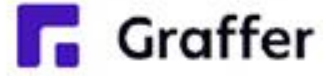

「noreply@mail.graffer.jp」より届くメールの URLにアクセスし、申請にお進みください。

### 2 申請を開始する

アカウント登録方法は、下記の3つから選択できます。

- Google で登録
- LINE で登録
- メールアドレスとパスワードで登録

氏名とお持ちのメールアドレスと任意で パスワードを設定いただく登録方法とな ります。

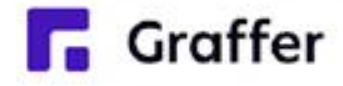

Gmail や LINE のアカウントをお持ちの方 は、それらを使ってログインいただくこ とが可能です。

### Google・LINEで登録

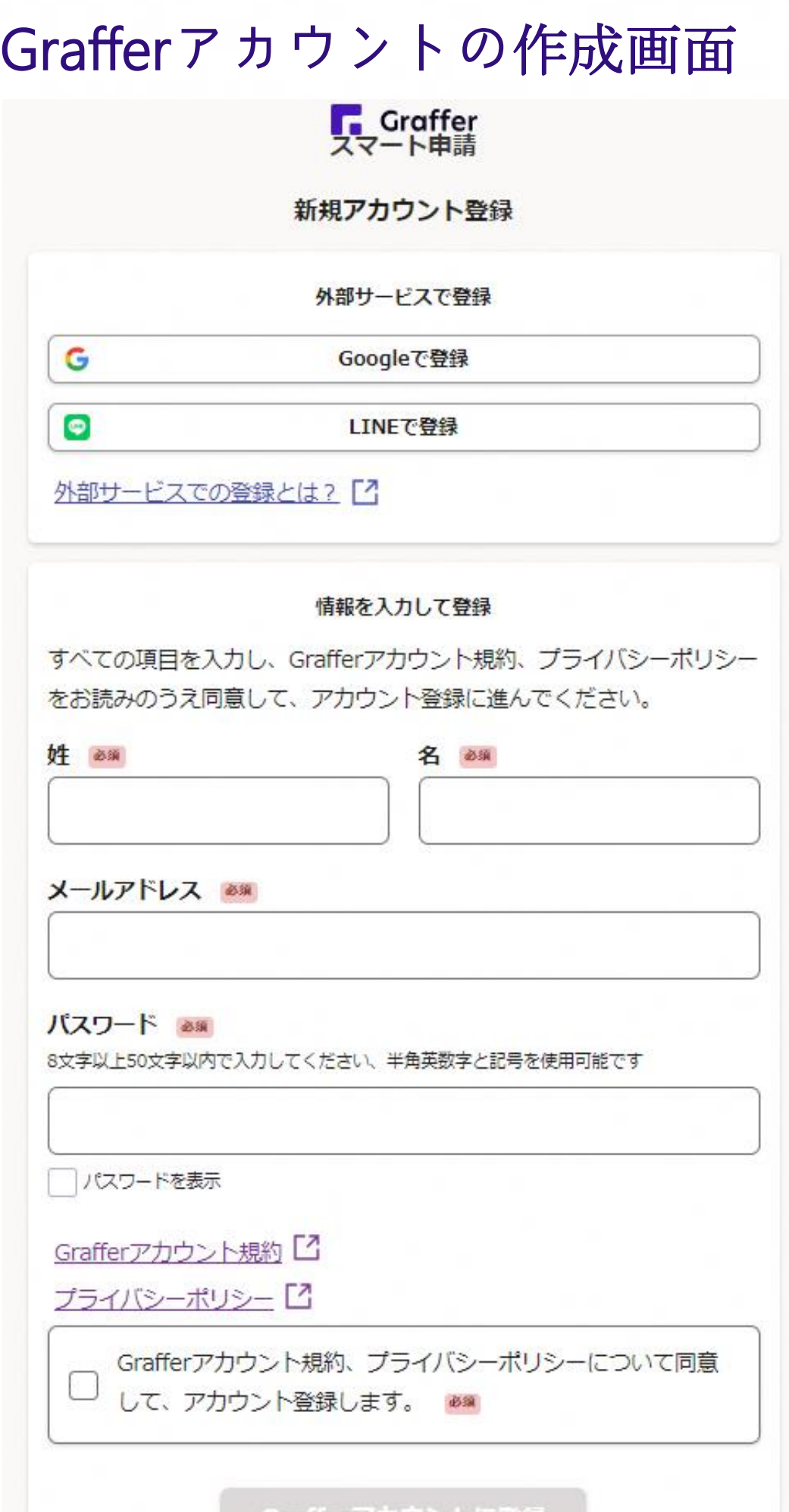

l'alterアガソン Nに金

メールアドレスとパスワードで登録

# 3 申請に必要な情報を入力する

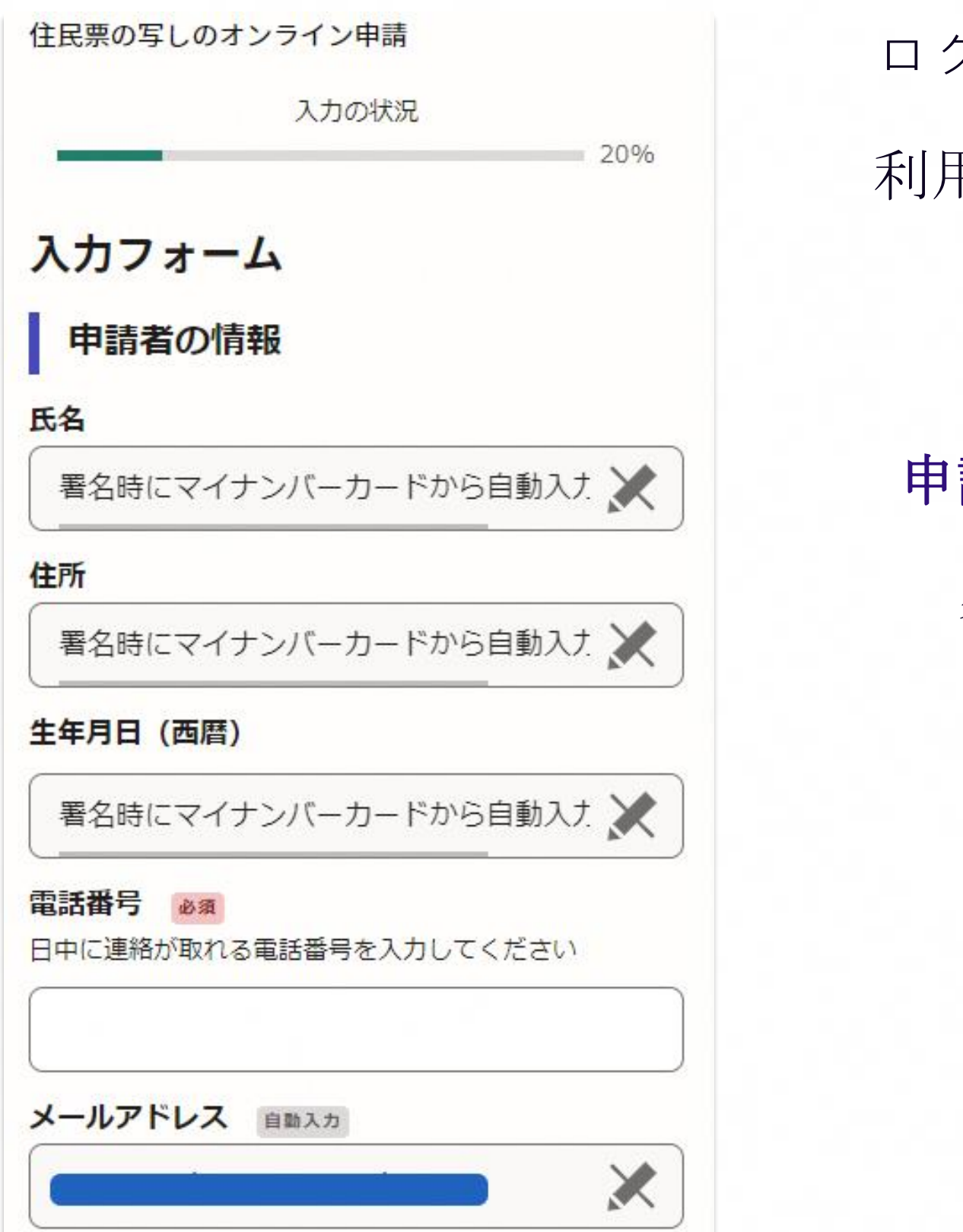

### 申請者の情報

ログインまたはメール認証が済みましたら、 利用規約に同意いただき、申請内容の入力に進みます

名前と住所、生年月日はマイナンバーカード の情報が申請者情報となりますので、その他 の項目を入力ください。

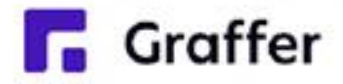

## 3 申請に必要な情報を入力する

住民票の写しのオンライン申請

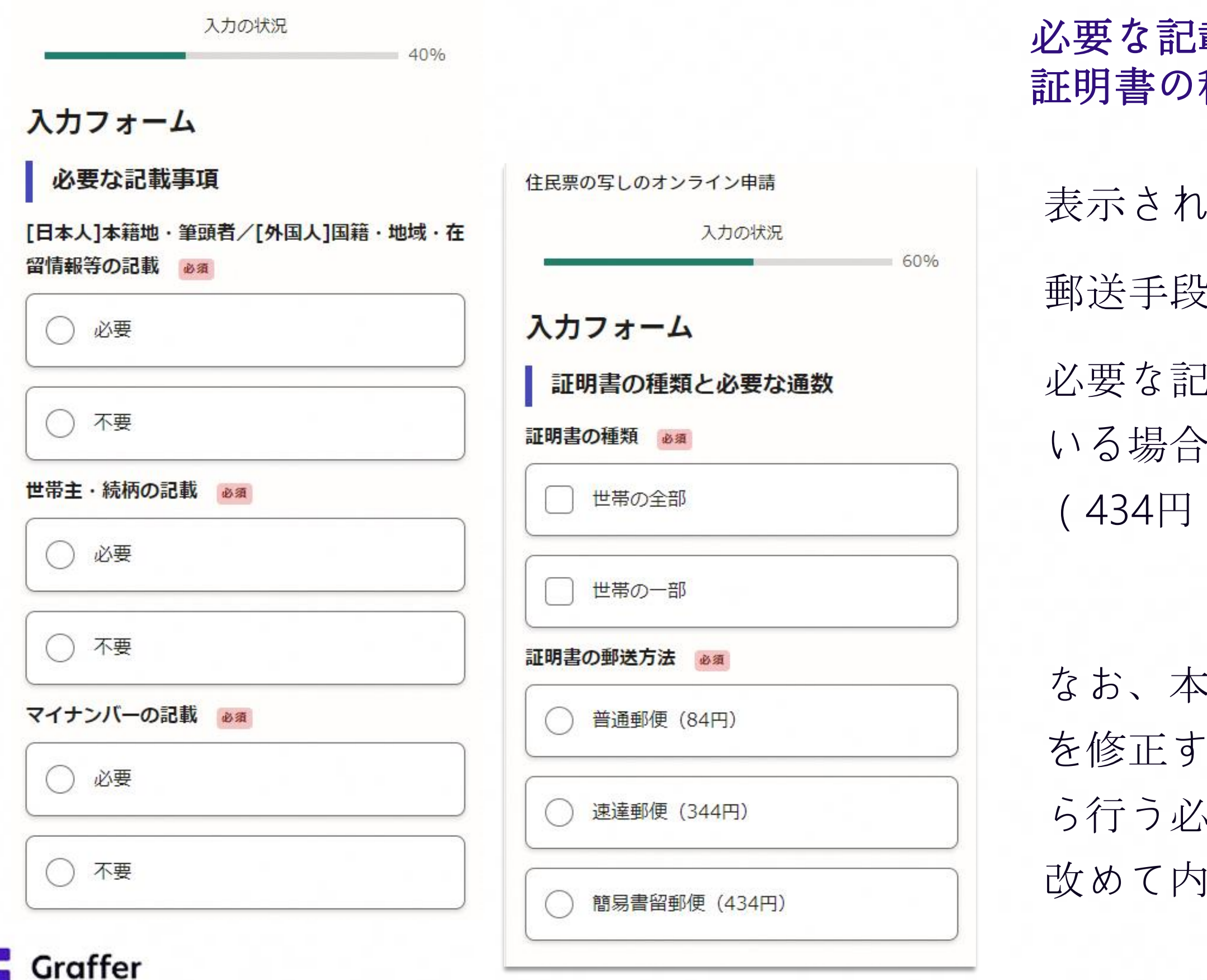

る案内に従い、入力してください。 郵送手段によって料金が異なります。 必要な記載事項にマイナンバーを選択して ・の返送手段は、簡易書留郵便 (434円)のみとなります。

載事項 証明書の種類と必要な通数

なお、本人確認(電子署名)後に申請内容 る場合は、再度申請項目の入力か ら行う必要がございますので、この段階で 改めて内容をご確認ください。

# 4 電子署名をする

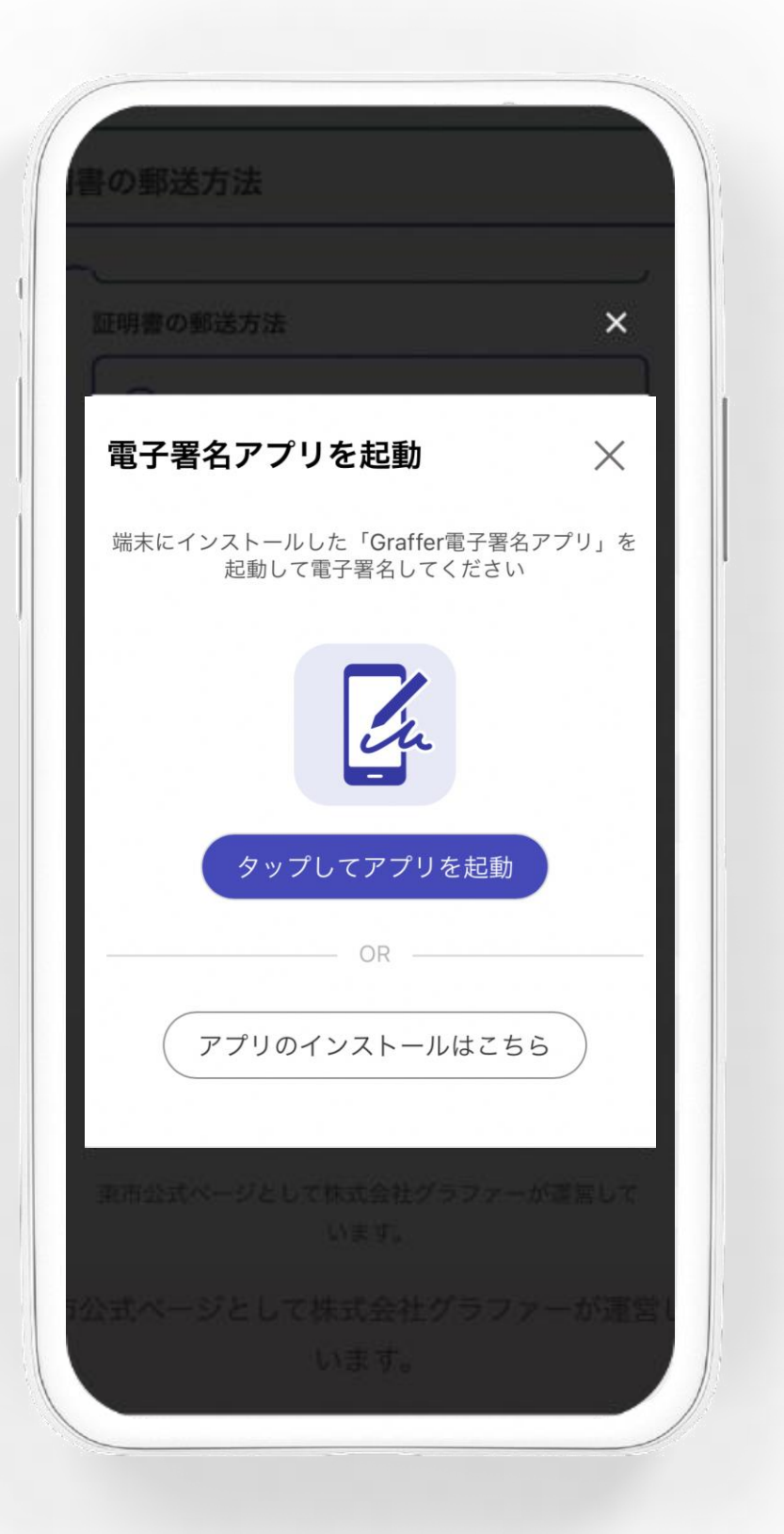

電子署名アプリを起動 「タップしてアプリを起動」をタップしてア プリを起動してください。 アプリのインストールがまだの方は「アプ リのインストールはこちら」をタップし、 アプリのインストールを行ってください。 ※PCで申請を行っている場合は、お手持ち のスマートフォンで電子署名アプリを起動 し、「パソコンまたはタブレットで申請」か ら、PC画面上のQRコードを読み込んでく

ださい。

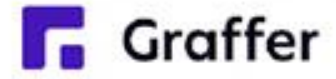

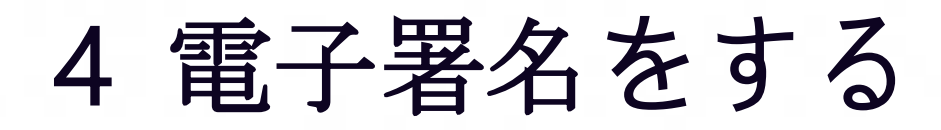

#### 暗証番号を入力

マイナンバーカードの署名用電子証明書用の暗証番号を 入力してください。

英数混在 (英語大文字)の6~16文字

暗証番号を表示

署名用電子証明書用暗証番号は、マイナンバーカードを 受け取ったときに、市区町村の窓口で、自身が設定した 6~16文字の英数字(英語大文字)です。忘れた場合、 市区町村の窓口で再設定できます。

暗証番号を入力

マイナンバーカードの交付時に設定した

英数字6文字以上16文字以下の暗証番号を入 力ください。

※5回間違えるとパスワードロックがかかってしまい、当該電子

証明書は利用できなくなってしまいますのでご注意ください。 ロックがかかってしまった場合は、発行を受けた市区町村窓口 にてパスワードのロック解除とともに、パスワード初期化申請 をし、パスワードの再設定を行ってください。

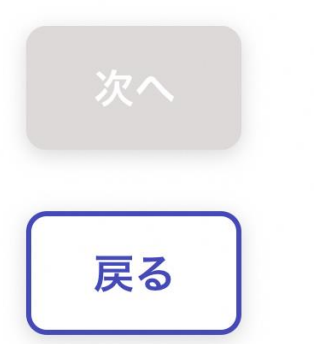

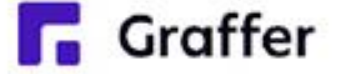

### 4 電子署名をする

マイナンバーカードをスマートフォンにかざします。 スマートフォンによってマイナンバーカードに反応する箇所が違いますのでご注意ください。 読み込まれた名前や住所がご自身で把握されている住民票上のもの同じか確認してください。 マイナンバーカードを読み取る

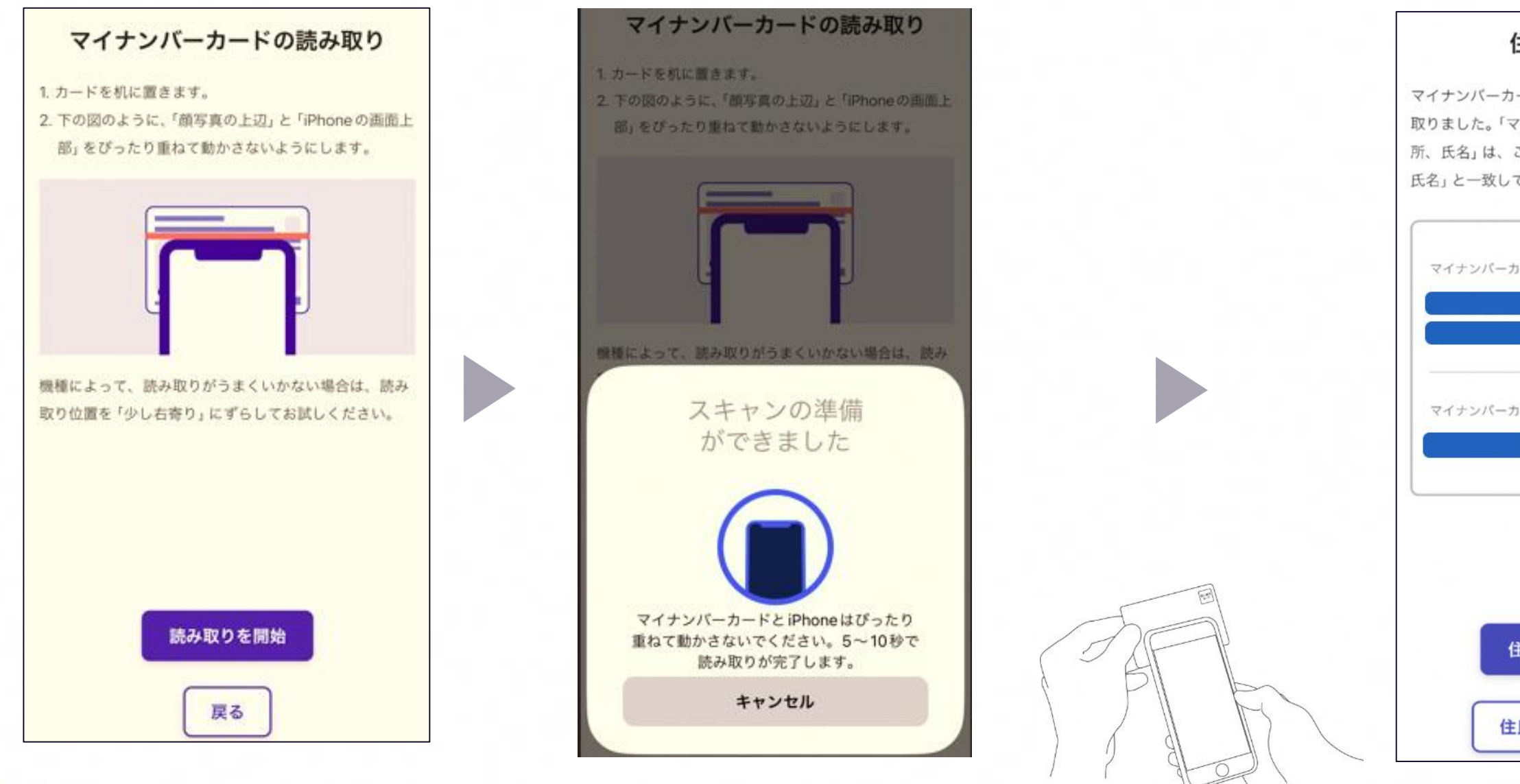

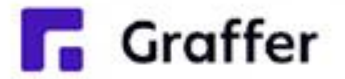

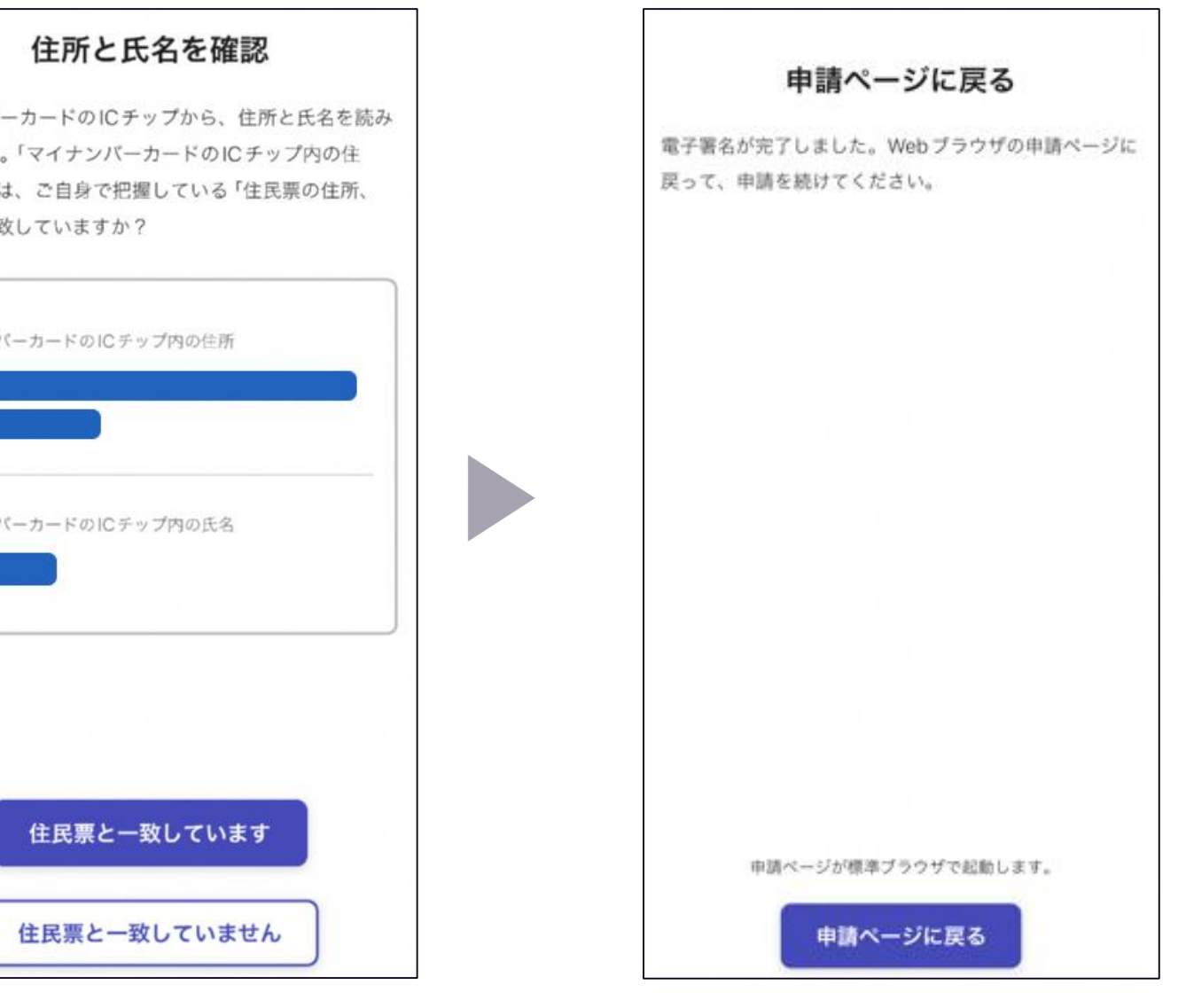

# 5 支払い情報を入力・確認する(クレジットカードの場合)

# 以下のクレジットカードをご利用いただけ クレジットカードを登録する

- 
- American Express
- Diners Club
- 支払い内容の確認
- 必要な通数や金額を改めてご確認ください。

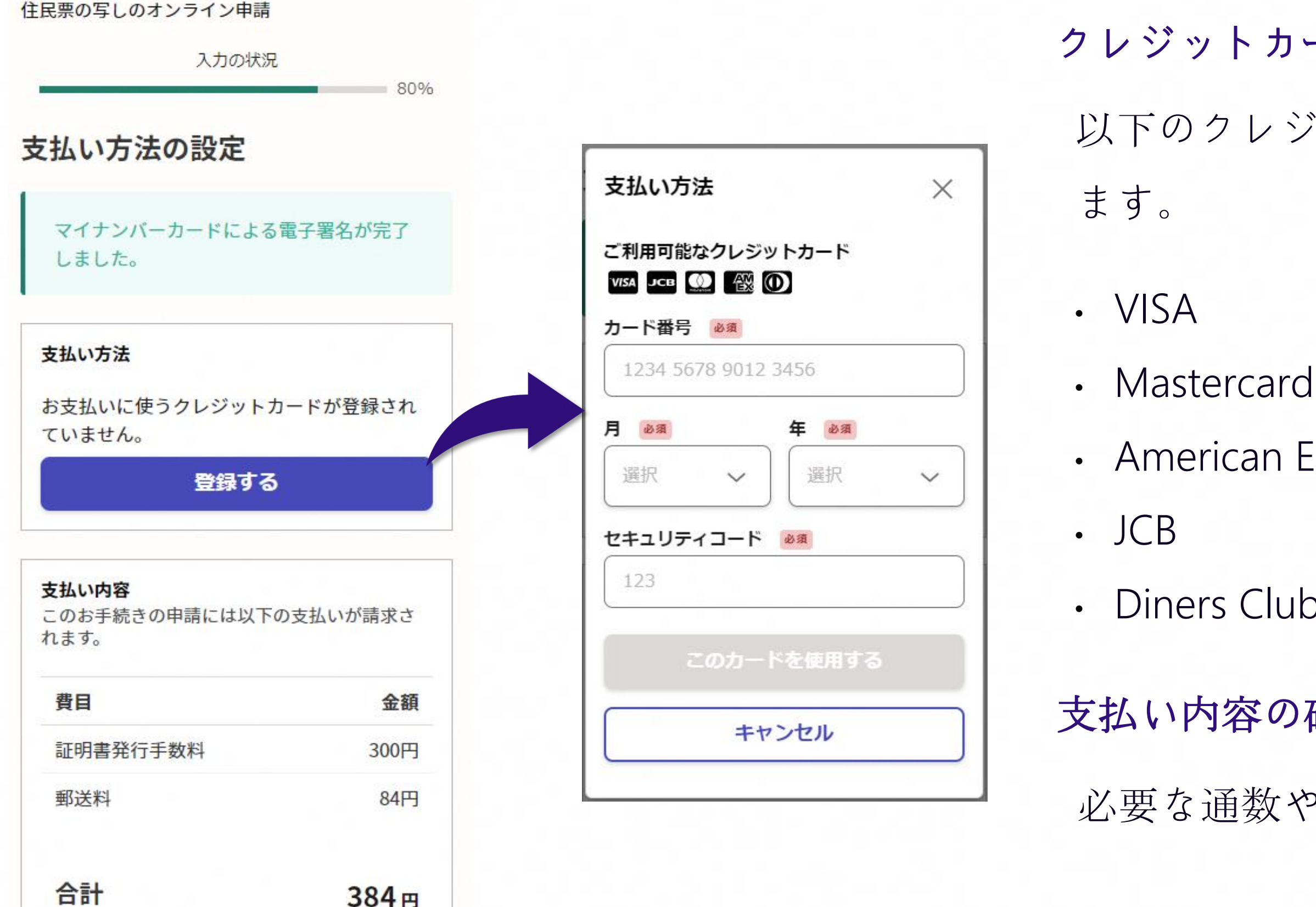

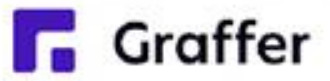

6 申請内容の確認

申請内容、支払い金額の確認をして 「この内容で申請する」を押したら完了です。

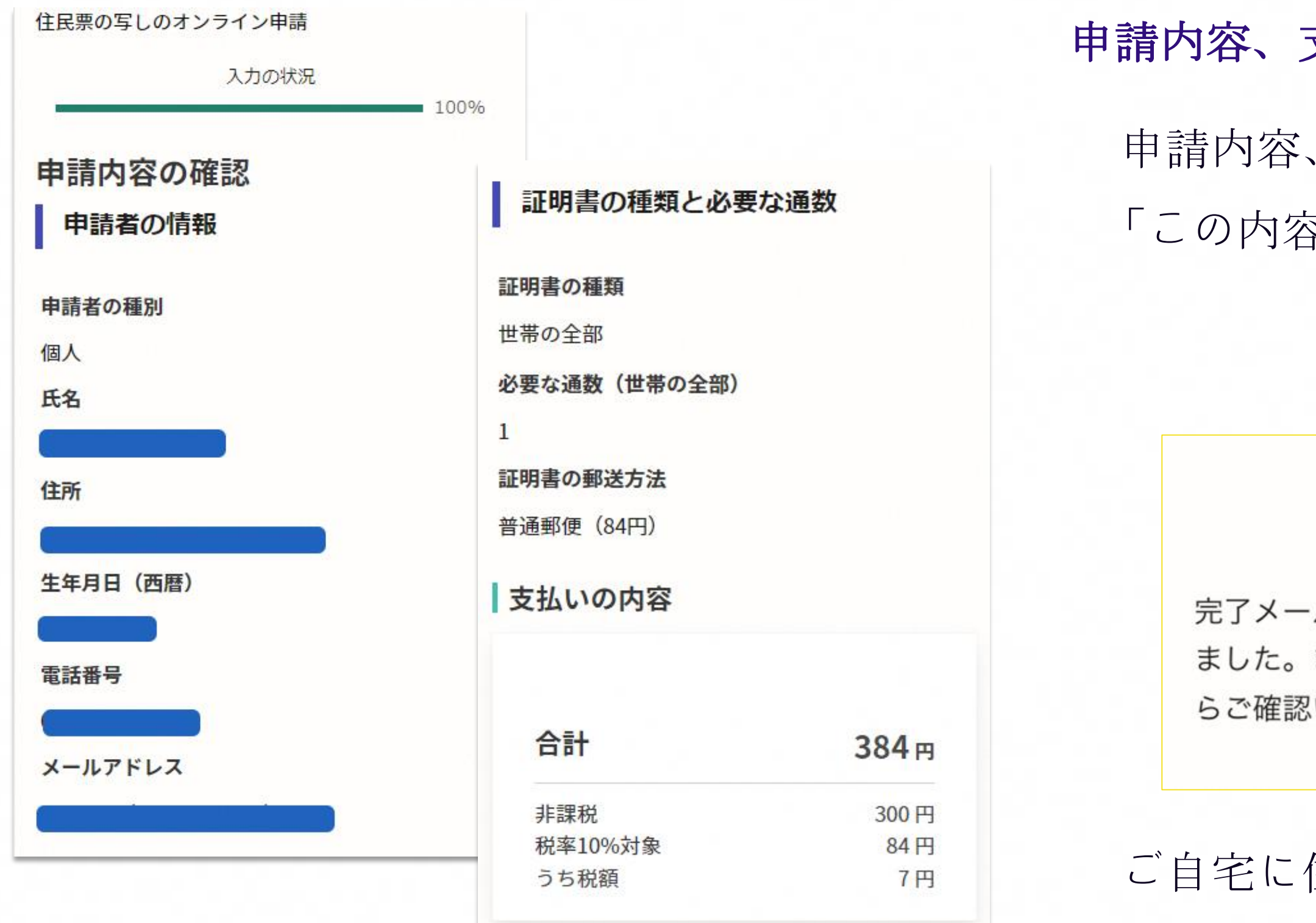

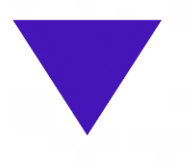

この内容で申請する

#### 申請が完了しました

**Graffer** 

完了メールを登録頂いたメールアドレスに送信し ました。また、申請内容はこちら (申請詳細)か らご確認いただけます。

### 申請内容、支払い金額の確認をして申請完了

ご自宅に住民票が郵送されてくるのを お待ちください。

※後払いの場合は支払い後に郵送となります。